# **Oppimateriaalien aiemmat versiot ja käyttömäärät nähtävillä**

Tämän kertainen tilannekatsaus uusiin parannuksiin Avointen oppimateriaalien kirjastossa sisältää useita pieniä helpotuksia kirjaston käyttäjille. Pidemmittä puheitta, tässä uusien ominaisuuksien esittely:

#### Versiohistoria näkyville

## Avointen oppimateriaalien kirjaston  $\pm$  Lataa käyttöohjeet Avointen oppimateriaalien kirjasto Lisätty: 3.8.2020 14:31 Julkaistu: 3.8.2020 14:46 Muokattu: 19.10.2020 14:22 Versiohistoria 2 Tämä materiaali opastaa Avointen oppimateriaalien kirjaston käyttöön: oppimateriaalien tallentamiseen palveluun, jo tallennetun materiaalien tietojen muokkaamiseen, oppimateriaalikokoelmien tekemiseen ja oppimateriaalien arvioimiseen. Oppimateriaalien tallentamisesta löytyy sekä tekstitetty video, josta näet miten erilaiset valikkorakenteet toimivat että muiden kaltainen opas. Upota-toiminnon avulla voit upottaa ohjeistuksen myös esimerkiksi oman oppilaitoksesi sivuille.

Avointen oppimateriaalien kirjastossa haluamme edistää sitä, että avoimet oppimateriaalit ovat luotettavia lähteitä. Samalla pyrimme luomaan tapoja, joilla avointen oppimateriaalien julkaisuprosessi olisi sujuva osa niiden luonnetta päivittyvinä materiaaleina. Niinpä Avointen oppimateriaalien kirjastossa oppimateriaalia voi muokata: sen tiedostoja voi vaihtaa ja tehdä kokonaan uusia lisäyksiä. Jotta materiaaleihin voi luotettavasti viitata, vanhat versiot oppimateriaalista eivät poistu. Nyt kaikki käyttäjät pääsevät myös näihin vanhoihin versioihin käsiksi.

Versiohistoria-painike tulee näkyviin silloin, kun oppimateriaaliin osiin on tehty muutoksia. Klikkaamalla versiohistoriasta saat näkyviin ne päivämäärät jolloin materiaali on uusittu (myös sen uusimman version).

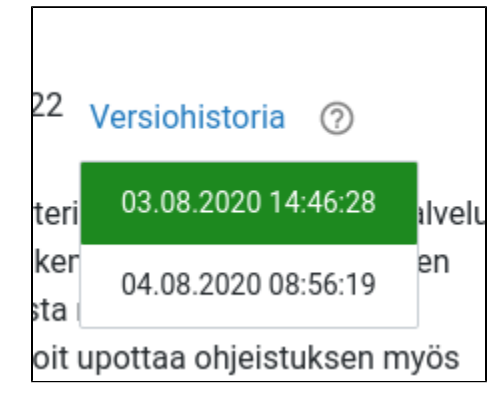

Valitsemalla yhden näistä päivämääristä saat juuri sen version avattua. Avattuasi oppimateriaalin version, saatat huomata että selaimessasi näkyvä sivun otsikko sekä linkki vaihtuivat:

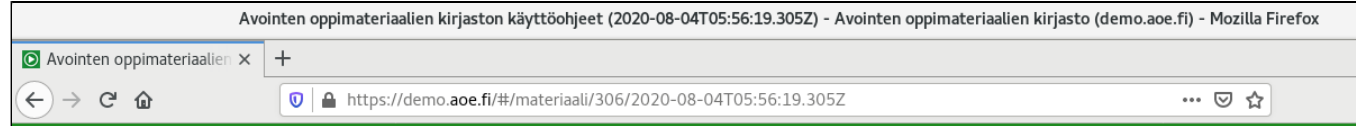

Mikäli haluat päästä aina tiettyyn versioon tai haluat jakaa tietyn version kollegoillesi tai oppijoillesi, voit jakaa myös tätä versionumeron sisältävää linkkiä. Huomaathan, että upotuslinkki viittaa aina viimeisimpään versioon oppimateriaalista.

#### Lataus- ja näyttömäärät

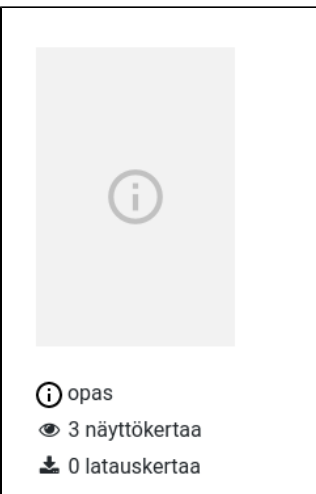

Voit nyt katsoa omiesi ja muiden oppimateriaalien lataus- ja näyttökertoja. Löydät tiedon jokaisen oppimateriaalin kansikuvan alta sekä Omat oppimateriaalit -näkymässä jokaisen oppimateriaalisi kohdalla. Huomaathan että lataus- ja näyttömäärät eivät ole kertyneet palvelun koko toiminnan ajalta, joten jos materiaalisi on ollut jo pitkään AOE:ssa, luvut eivät kerro totuutta alkuvuodelta. Näin alkuun, jokaisen oppimateriaalin latausmäärä on 0 ja näyttömäärät vastaavat viime kuukasien evästeet hyväksyneiden käyttäjien katselukertoja. Oikeaa käyttöä ne siis alkavat mittaamaan vaan tästä lähtien (10/2020).

Mistä nämä luvut sitten tästä eteenpäin tulevat? Näyttökerta nousee joka kerta kun oppimateriaalisi sivu ladataan. Se siis kertoo että oppimateriaalisi on avattu käytettäväksi tai katseltavaksi. Luku nousee myös silloin kun joku käyttää oppimateriaaliasi, joka on upotettu toisaalle upotuskoodilla. Latausmäärä kertoo kuinka moni käyttäjä on ladannut oppimateriaalisi omalle konelleen offline-käyttöä tai jatkotyöstöä varten (lisenssin sen salliessa).

Jatkossa voit hyödyntää näitä myös haussa. Seuraavan päivityksen myötä (noin kuukauden kuluttua), voit järjestää hakutuloksia suosion sekä päivämäärän perusteella (vanhimmat tai uusimmat ensin). Näistä lisää ensi blogissa!

#### Hakurajausten poistaminen

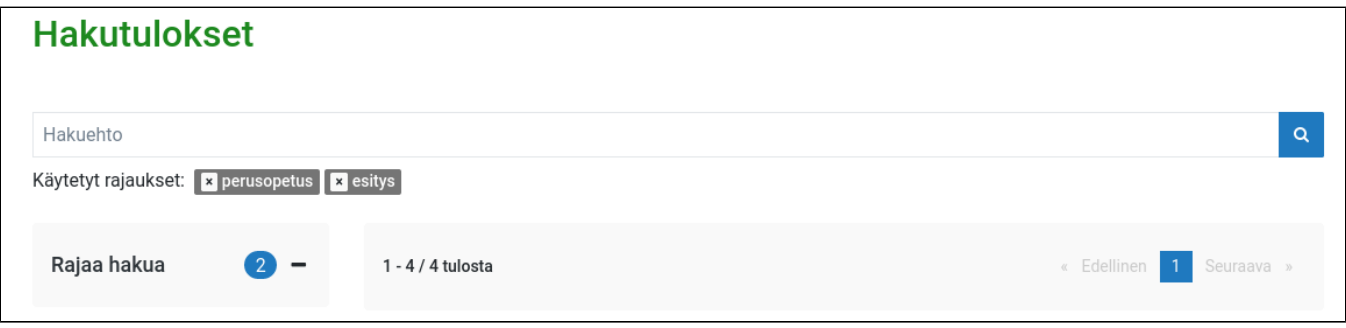

Teimme rajausten poistamisesta entistä selkeämpää. Näet nyt valitsemasi rajaukset suoraan hakukentän alapuolella ja voit samasta paikasta ruksia painamalla poistaa haluamasi rajauksen. Tämä toimii samalla tavalla kuin Finna.fissä, johon Avointen oppimateriaalien kirjaston avoimet oppimateriaalit tulevat näkyviin ensi kuussa. Avoimia aineistoja löydät jo nyt Finnasta, joten ennen h-hetkeä on hyvä harjoitella hakuja Finnassa tai AOEssa.

### Muita muutoksia: selvennöksiä tallentamiseen ja korjaus hyödynnettyihin teoksiin muokkauslomakkeella

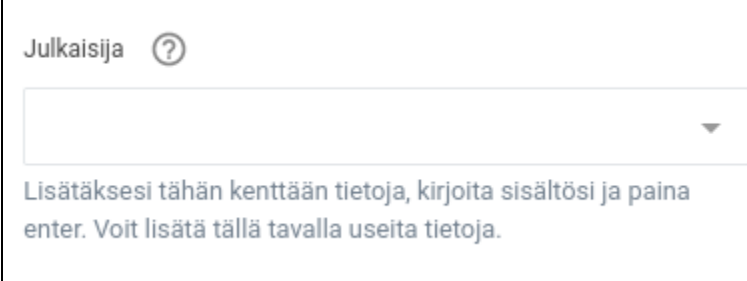

Palautteen ja käyttäjätestien perusteella oppimateriaalien tallentamisessa on vielä hiottavaa. Tällä kertaa kokemuksen sujuvoittamiseksi toimme selkeytystekstin niihin kenttiin, joihin voi lisätä useamman itse kirjoitetun tiedon. Lisäksi lisäsimme asiasanat- ja organisaatio -kenttien tooltippeihin tiedon, että mikäli haluaamasi sanaa ei löydy listalta, voit lisätä sen kirjoittamalla sanan tai lauseen loppuun ja painamalla enter. Toivottavasti nämä nopeuttavat yleisimpiä kompastuskivi-tilanteita!

Lisäksi asiakaspalautteen perusteella huomasimme että referenssien (hyödynnetty teos -kentät) lisääminen muokkaus-lomakkeella oli hetkellisesti rikki. Tämä on nyt korjattu, mutta valitettavasti tämä tarkoittaa sitä, että mikäli olette lisänneet referenssejä eivätkä ne ole tulleet näkyville, tulee teidän lisätä ne uudelleen. Ongelma on koskenut vain muokkauslomaketta, eli uutta oppimateriaalia syöttäessä referenssejä on voinut lisätä ongelmitta. Pahoittelut ylimääräisestä vaivasta ja kiitos bugin raportoimisesta!

Iloista oppimista ja oppimateriaalien avaamista! Kysymysten herätessä ja ongelmatilanteissa otattehan yhteyttä oppimateriaalivaranto@csc.fi.